## **捌、線上表單選課作業(1/5)**

- **一、查詢「線上表單選課注意事項」**
	- **(一)開放查詢時間:每學期開放「預排功課表」時, 即可點選「線上表單選課作業」進入查詢。**

←選課時間公告 線上表單選課作業 公告欄 ■ 選課意見信箱

**(二)查詢步驟:**

**1.輸入聯絡資訊:手機及 E-mail**(必填欄位)**。**

**2.選擇開課單位:下拉選擇「學院」、「學系(所)」、「部別」,即列出所查詢的開課單位之選課注意事項,請務必詳**

**閱規定,以利各開課單位選課審核。《**註:出現「**開課單位不開放線上表單選課,**,表示開課單位此階段不開放申請。》

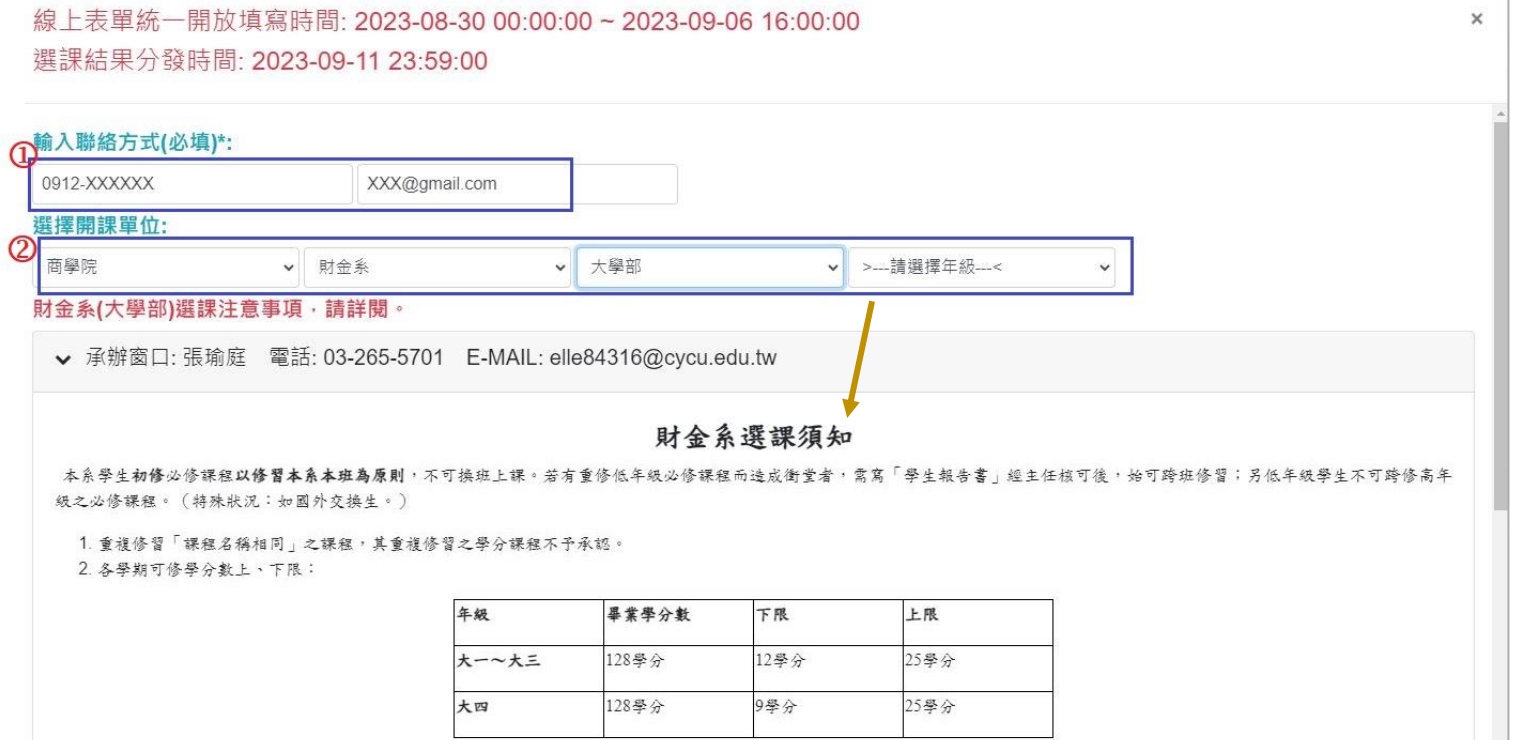

## **捌、線上表單選課作業(2/5)**

**二、線上表單選課作業**

**(一)開放填寫時間:每學期「第一階段選課」結束後開放,實際時間依當學期「選課報報」為準。**

**(二)選課結果分發時間:每學期開學日前完成分發。**

**(三)申請步驟**

**1.輸入聯絡資訊:手機及 E-mail(必填欄位)。**

**2.選擇開課單位:下拉選擇「學院」、「學系(所)」、「部別」,即列出所查詢的開課單位之選課注意事項,請務必詳 閱規定,以利各開課單位選課審核。《**註:出現「**開課單位不開放線上表單選課,**,表示開課單位此階段不開放申請。》

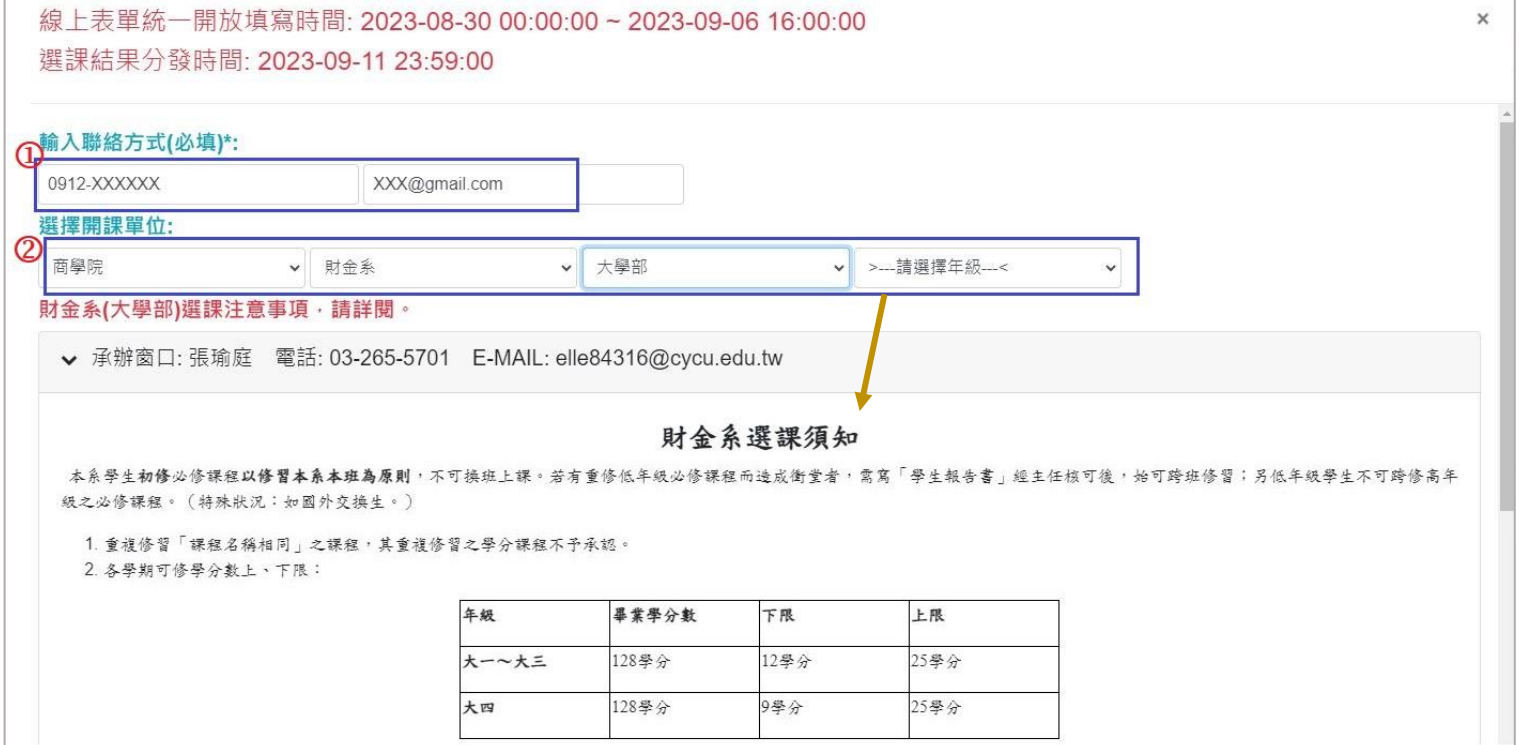

## **捌、線上表單選課作業(3/5)**

**3.開放登記課程(加選/退選)**

**(1)選擇所需登記的課程,點選「加選」或「退選」。**

**(2)輸入「選課留言」:非必填欄位。可依開課單位規定填寫相關說明,提供審核參考。**

**(3)檔案上傳:非必填欄位。可依開課單位規定上傳選課佐證資料(如:教師同意加選截圖、課程所需成績等),** 提供審核參考。若此功能未顯示,表示開課單位沒有開放上傳功能。

**(4)點選「儲存」完成申請。**

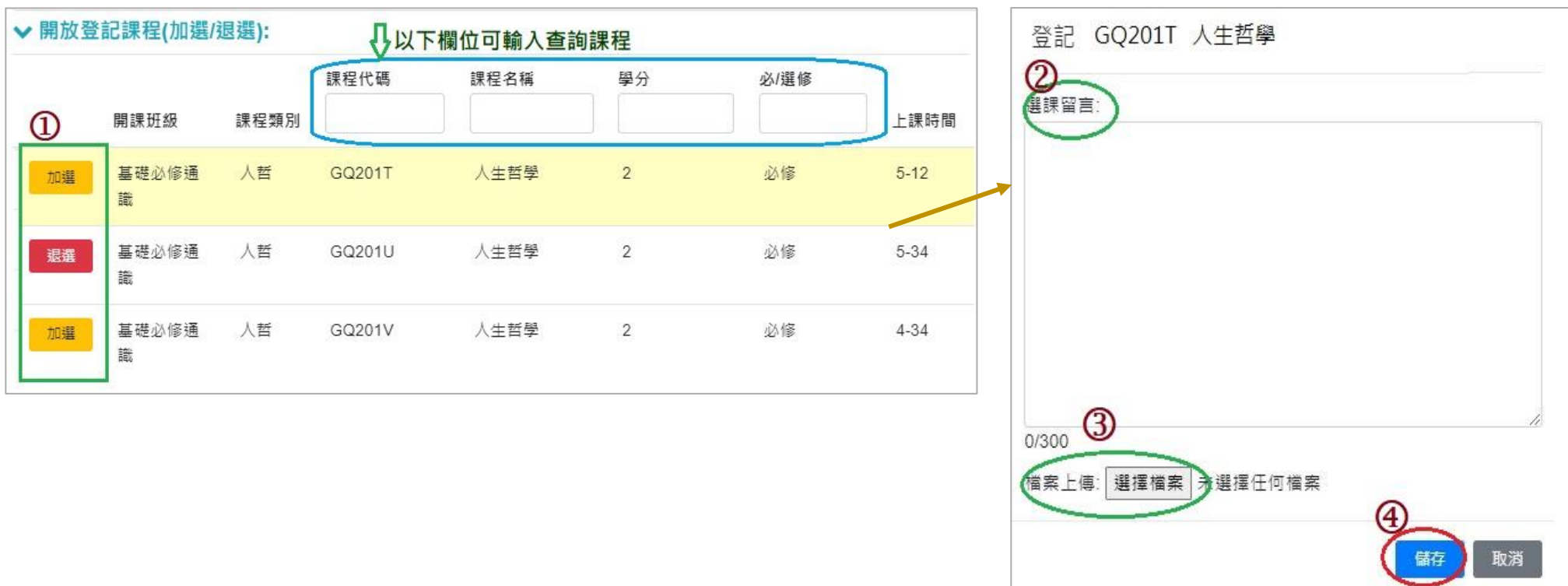

# **捌、線上表單選課作業(4/5)**

### **(四)已登記課程列表**

#### **1.檢視已申請的課程及審核結果:常見情況如下表。**

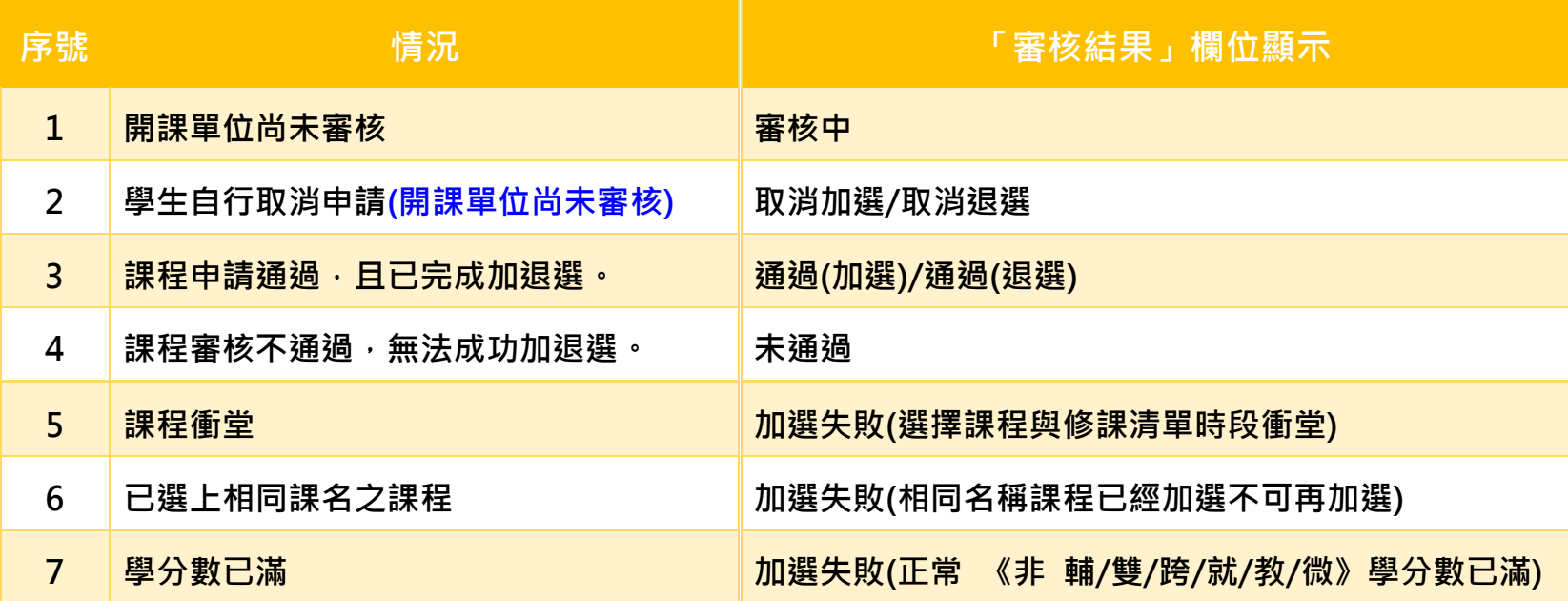

## **捌、線上表單選課作業(5/5)**

**2.取消加選/取消退選:點選後,則取消課程的加選或退選申請,並顯示於「審核結果/時間」欄位。**

《註:若開課單位已完成課程審核,則無法取消申請,請聯繫開課單位。**》**

**3.編輯留言:可更新修正「選課留言」、「檔案上傳」的資料。**

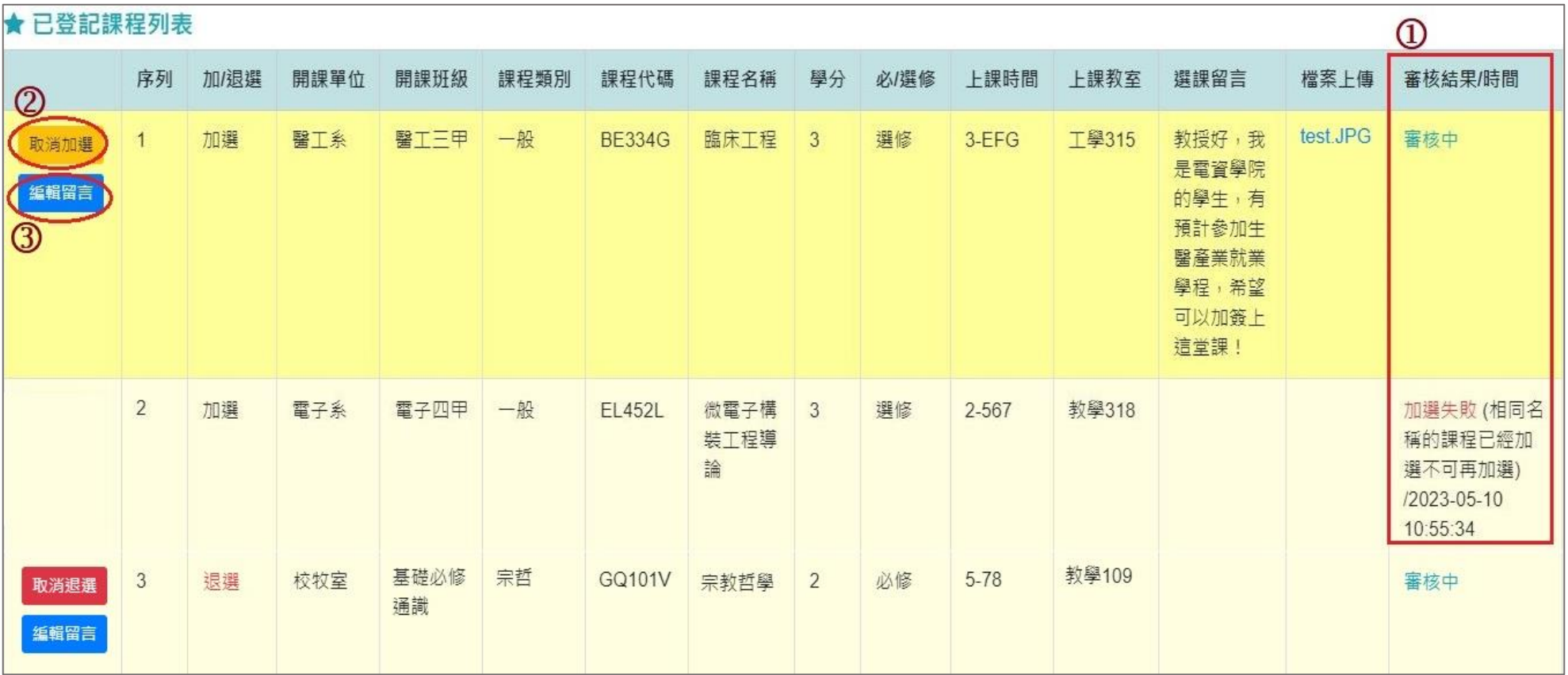